## *XP-DT325B* **2C-LP427B4B-2053A**

Thermal Barcode Printer

User's Manual

Please keep the user's manual properly for reference

## Contents

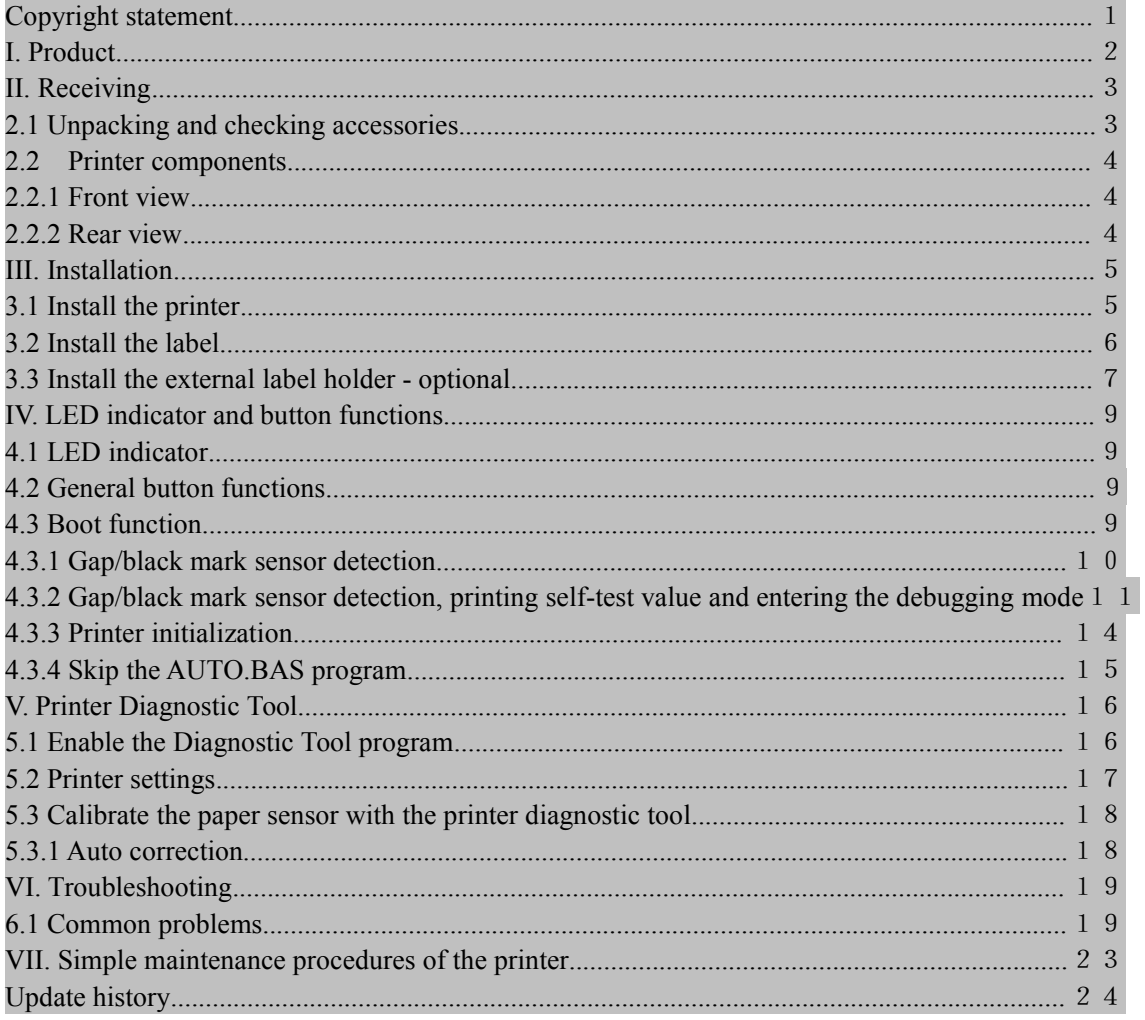

## <span id="page-2-0"></span>Copyright statement

Information in this subject to change without notice and does not represent a commitment on the part. No part of this manual may be reproduced or transmitted in any form by any means, for any purpose other than the purchaser's personal use, without the expressed written permission..

## <span id="page-3-0"></span>I. Product

Thank you for purchasing our 4B-2053A series thermal barcode printer. This desktop printer will provide you with safe, reliable and efficient printing at a reasonable price. By using it, the roll labels can be printed in a wide range of texts or graphic formats. Meanwhile, its superior function and easy operation make it your best choice among the thermal barcode printers of the same level.

The 4B-2053A series printer provides thermal printing. The printing speed is adjustable from 2.0, 3.0, 4.0, to 5.0 inches per second. It applies to a variety of printing materials, including paper rolls, paper slices and fan-fold labels. In addition, the printer has the built-in 1D and 2D barcodes that are commonly used, a TTF font and eight sets of English numeric fonts in different sizes, and supports printing in 4 different directions. And through the zoom function, the fonts can be enlarged. All these will enable you to improve the label printing efficiency significantly.

## <span id="page-4-0"></span>II. Brief

## <span id="page-4-1"></span>2.1 Unpacking and checking accessories

This printer is specially packaged to protect against possible damage in transit. However, since the printer may still be subjected to unexpected damage during transportation, you are kindly required to check the packaging and all units carefully when receiving the printer. In case of obvious damage, please contact the sales dealer directly and indicate the severity of the damage. If necessary, you should keep the packaging materials for returning the printer.

Once you have received your barcode printer, place it on a clean, steady table and carefully remove the packaging material. Check if the following items are included:

> One printer x1 One disk  $\times 1$ One paper roll shaft  $(1" core) \t x1$ Two baffles for paper roll shaft  $\times 2$ One USB cable x1 One power cord x1 One copy of quick installation guide  $\times 1$

Dealer's options:

WIFI (factory optional) Bluetooth (factory optional)

User's options:

External paper roll holder (O.D. 214 mm with 1" or 3" core) Bushing of paper roll shaft:  $1.5$ ", two  $x2$ 

<span id="page-5-1"></span><span id="page-5-0"></span>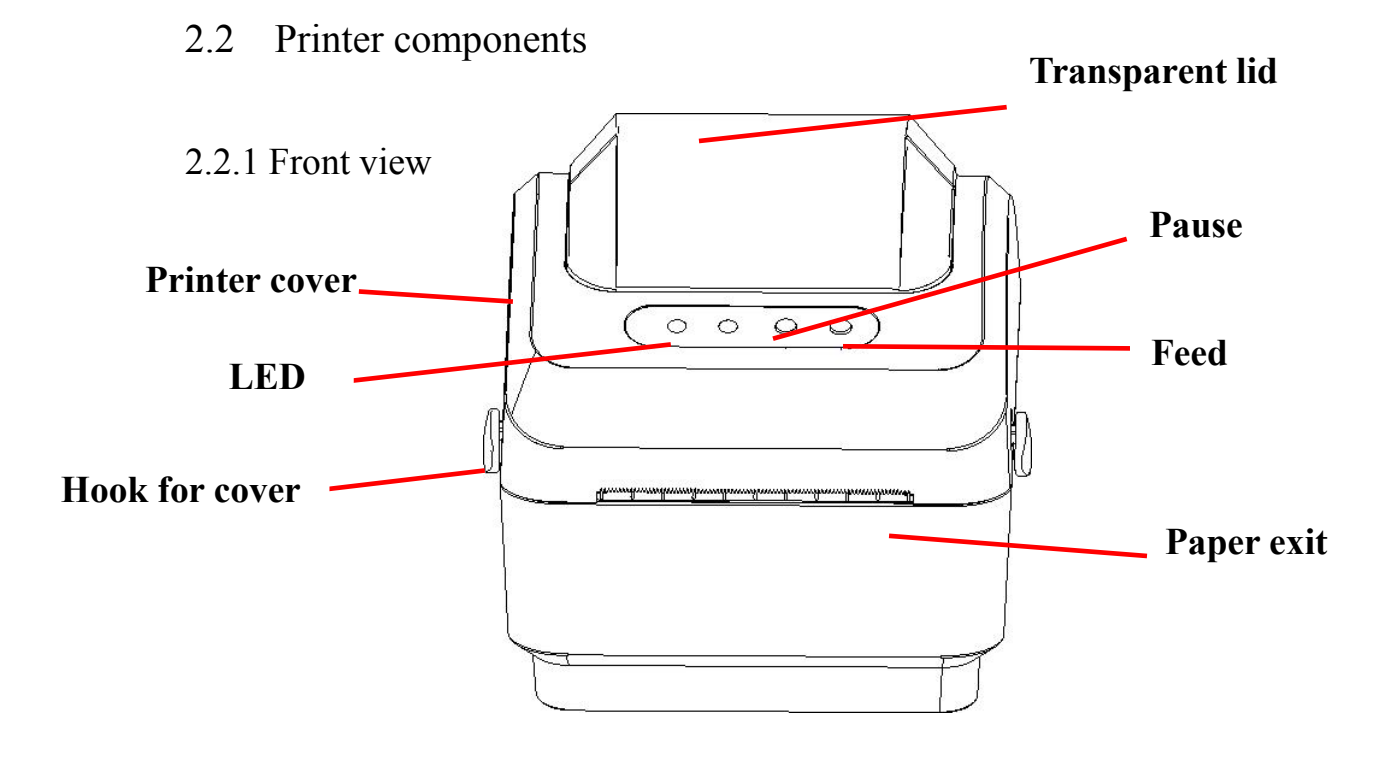

<span id="page-5-2"></span>2.2.2 Rear view

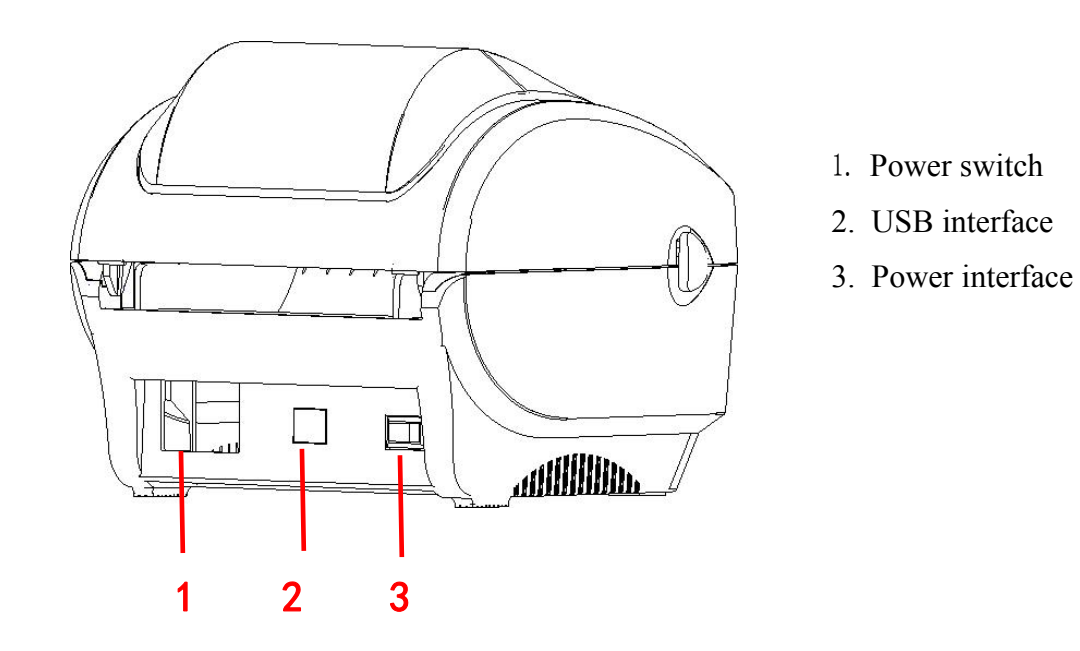

Note: The transmission interfaces of the printer in the picture will vary depending on the model of machine you purchase. For the actual transmission interface, please refer to the catalog specifications.

# <span id="page-6-0"></span>III. Installation

## <span id="page-6-1"></span>3.1 Install the printer

- 1. Place the printer on a smooth surface and make sure the power is off.
- 2. Plug one end of the parallel port cable, serial port cable or USB cable into the slot on the back of the printer, and connect the other end of the cable to the appropriate slot of your computer.
- 3. Plug the power cord into the power slot on the back of the printer and plug the other end into an AC socket.
	- Note: Make sure the printer power is switched off when you plug the power cord into the power slot on the back of the printer

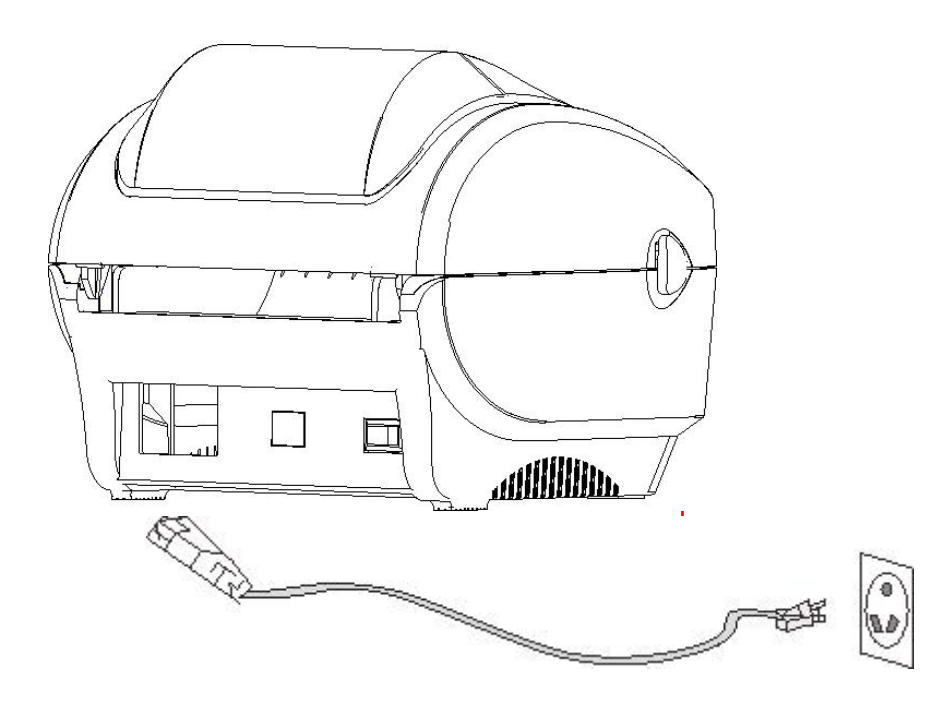

## <span id="page-7-0"></span>3.2 Install the label

1. Insert the paper roll shaft into the paper roll and insert it into the paper roll shaft bushing.(\*If the paper roll you are using has a core of 1 inch, remove the 1.5" paper roll shaft bushing, and simply use the paper roll shaft only.)

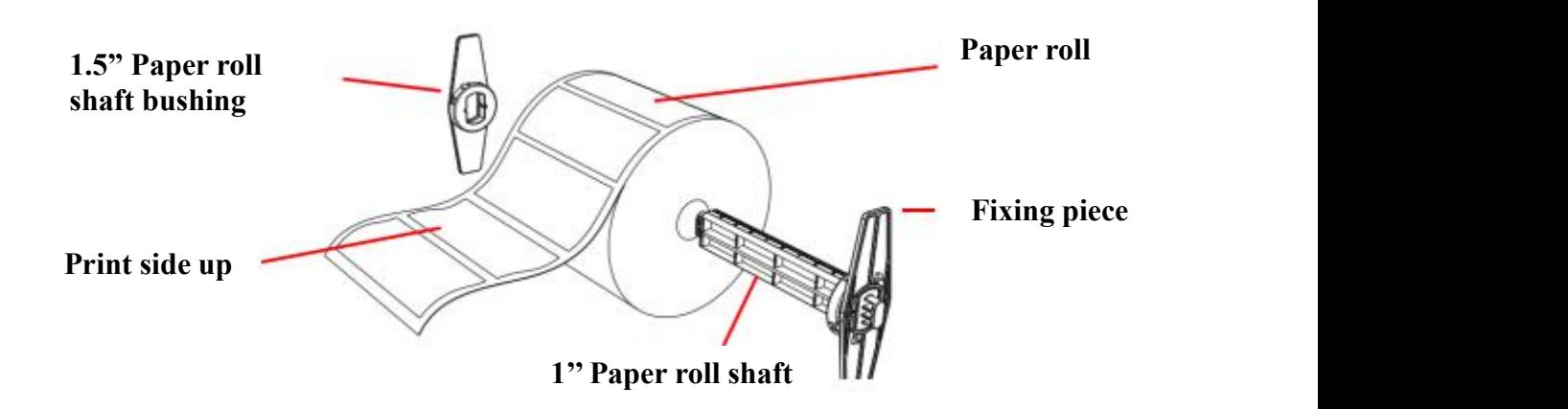

- 2. Push the printer cover release button forward with both hands to open the printer cover.
- 3. Place the label roll on the label roll holder. (Print side up)
- 4. Pass the label through the paper guide and pull the label over the rubber roller.

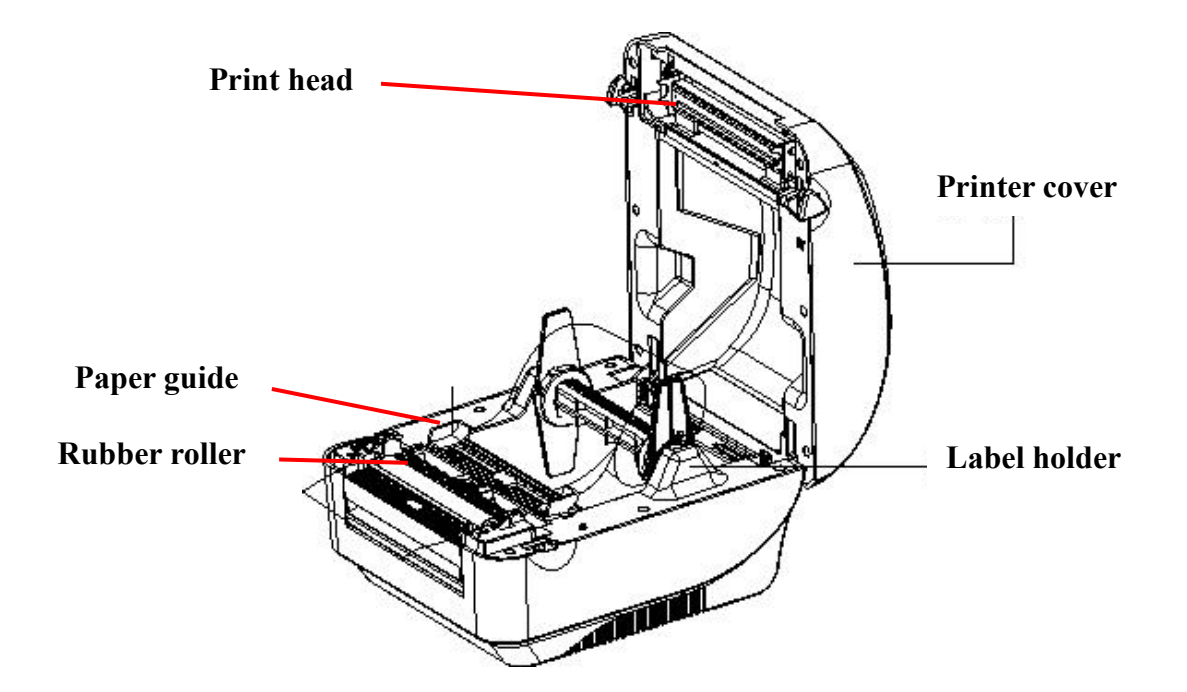

### 5. Close the printer cover.

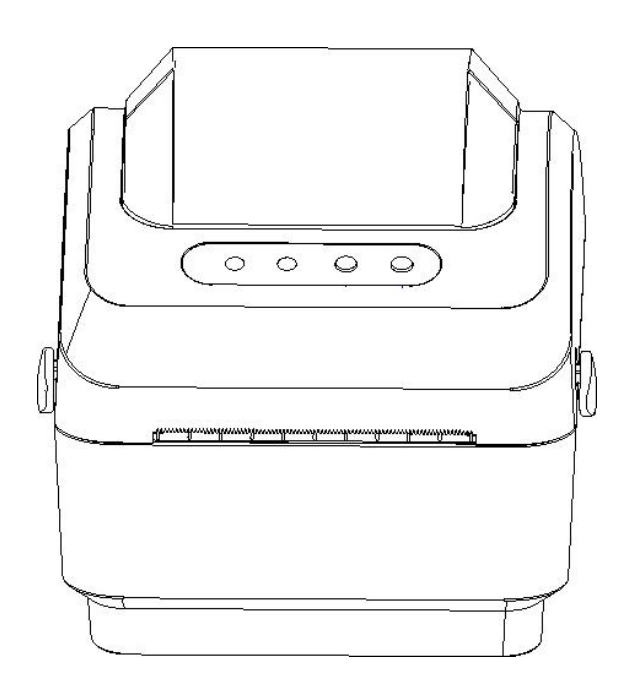

Note: To avoid poor printing quality, make sure the printer cover is closed tightly.

## <span id="page-8-0"></span>3.3 Install the external label holder - optional

- 1. Fix the external label holder on the bottom of the printer.
- 2. Place the label roll on the external label holder.

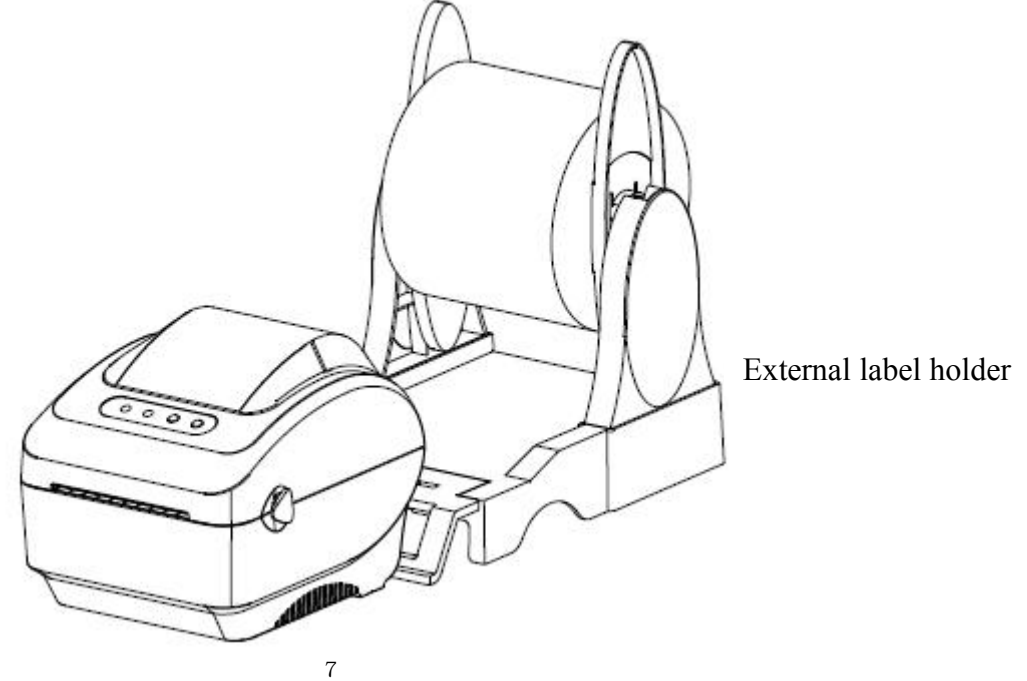

- 3. Push Hook for cover forward with both hands to open the printer cover.
- 4. Route the label from the external paper feed through the external paper guide and into the printer.

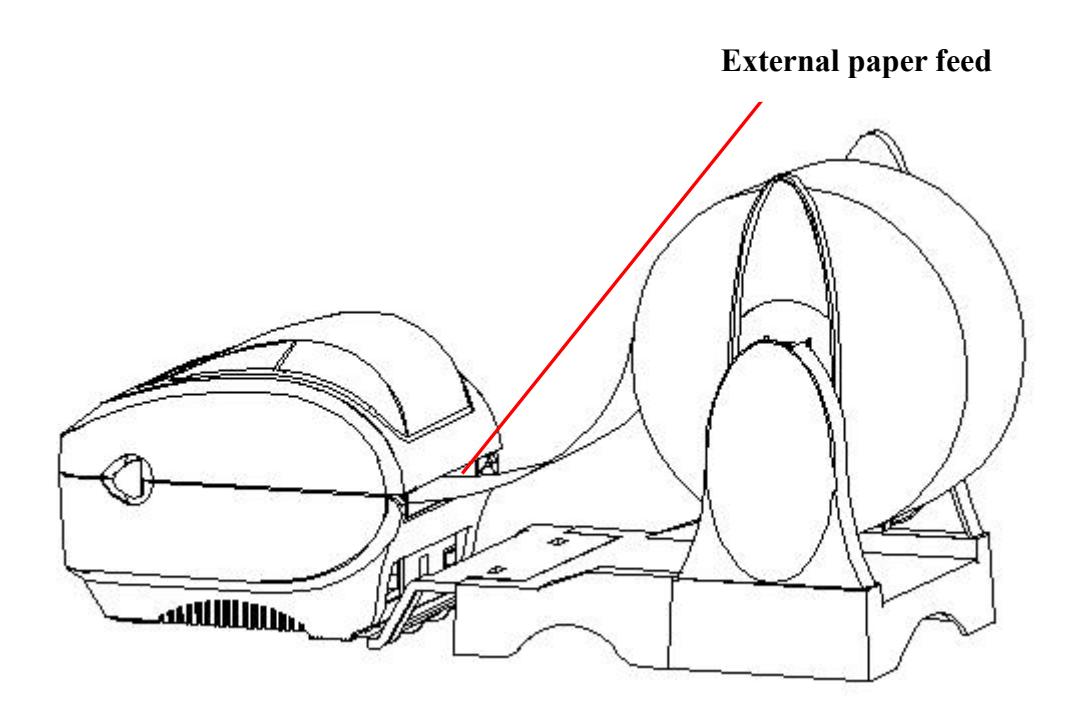

- 5. Pass the label through the paper guide and pull the label over the rubber roller.
- 6. Turn the knob so that the paper guide has the same width as the label and contacts slightly the label.
- 7. Close the printer cover.

## <span id="page-10-0"></span>IV. LED indicator and button functions

This series of models is equipped with 2 sets of gear drive motors that can handle 300 printers. It has one button and one indicator that can display three colors. Pressing the button in conjunction with different colors or collaborating with the power switch will enable the printer to start multiple functions, such as: feeding paper, pausing the printer, calibrating the label, printing the self-test value, initializing the printer, etc., Details are described as follows.

## <span id="page-10-1"></span>**4.1** LED indicator

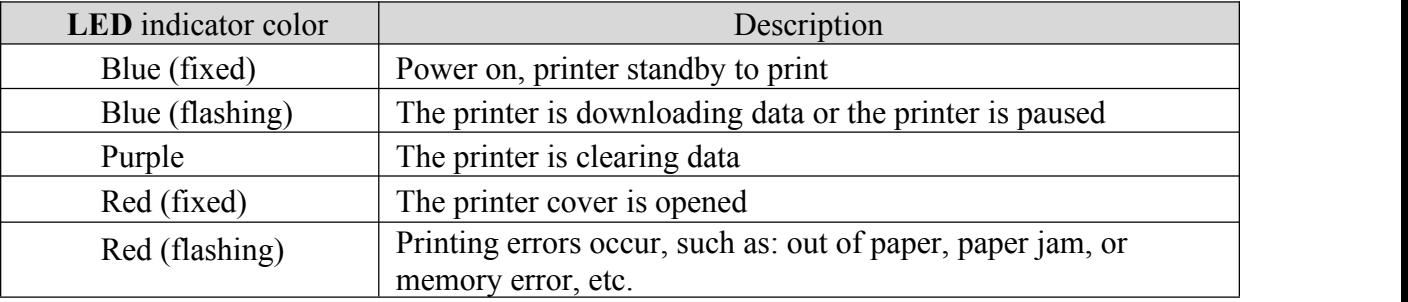

### <span id="page-10-2"></span>**4.2** General button functions

1. Paper feeding

When the printer is ready (LED blue fixed), click the button and the roll label will advance to the front of the next label paper.

2. Pausing of printing operation

While the printer is printing, clicking the button will pause the operation. At this point, the power indicator light flashes blue. Click the button again to resume the printing.

### <span id="page-10-3"></span>**4.3** Boot function

This printer has four boot functions that can be used to set or test the printer's hardware. These functions can be activated by holding down the button and releasing it with the light signal when the machine is started.

Please follow the steps below to start the boot function:

- 1. Turn off the printer.
- 2. Turn on the printer while holding down the button.

3. Release the button with the light signal indicating the required function, as listed in the table below.

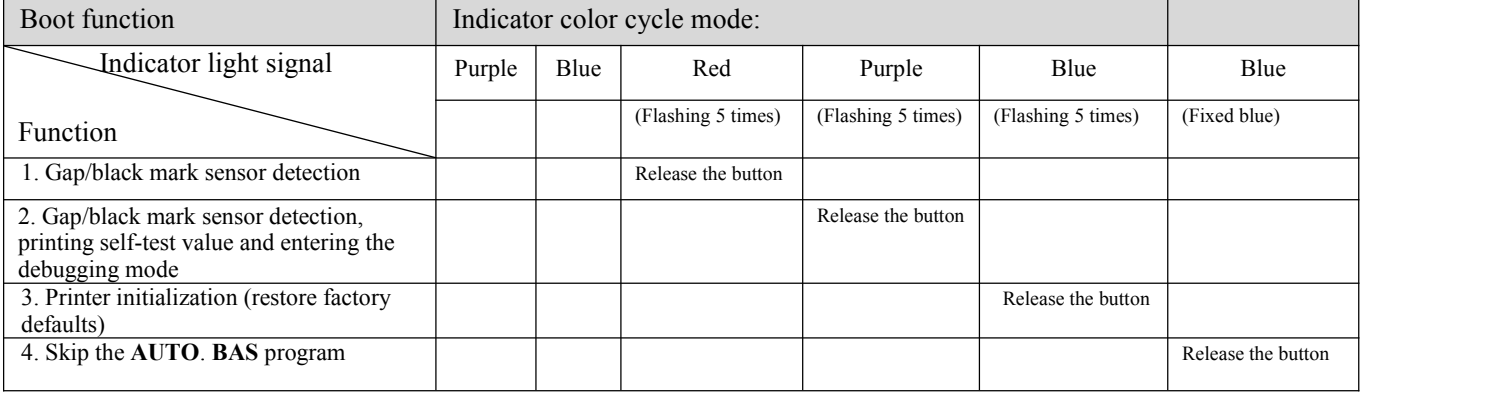

### <span id="page-11-0"></span>4.3.1 Gap/black mark sensor detection

This test aims to determine the sensitivity of the label paper sensor after the printer is turned on. When the user installs a new paper roll of a different specification or initializes the printer and restores it to the factory default value, the label paper gap sensor needs to be re-measured. The gap detection or black line mark calibration will be completed with your last set value as the reference value. The default value of this printer sensor is set to gap calibration.<br>Please follow the steps below:

- 1. Turn off the printer
- 2. Turn on the printer while holding down the feed button
- 3. When the indicator light flashes red after the first purple, release the feed button

Indicator color cycle mode:

Purple  $\rightarrow$  Blue  $\rightarrow$  Red (flash 5 times)  $\rightarrow$  Purple (flash 5 times)  $\rightarrow$  Blue (fixed)  $\rightarrow$  Blue (fixed)

Note**:**

Whether the printer roll label sensor detects the gap or the black mark depends on the **GAP** or **BLINE** commands sent to the printer (with your last set value as the reference value, the default value of the printer sensor is set to gap calibration); for more information on **GAP** and **BLINE** commands, please refer to the **TSPL2 programming manual**

### <span id="page-12-0"></span>4.3.2 Gap/black mark sensor detection, printing self-test value and entering the debugging mode

This test aims to determine the sensitivity of the label paper sensor after the printer is turned on. When the user installs a new paper roll of a different specification or initializes the printer and restores it to the factory default value, the label paper gap sensor needs to be re-measured. The gap detection or black line mark calibration will be completed with your last set value as the reference value. The default value of this printer sensor is set to gap calibration.

Please follow the steps below to calibrate the label paper by the sensor:

- 1. Make sure that the label paper is properly installed
- 2. Turn off the printer
- 3. Turn on the printer while holding down the feed button
- 4. When the indicator light flashes purple after the first purple, release the feed button Indicator color cycle mode: Purple  $\rightarrow$  Blue  $\rightarrow$  Red (flash 5 times)  $\rightarrow$  Purple (flash 5 times)  $\rightarrow$  Blue (fixed)  $\rightarrow$  Blue (fixed)

5. The sensor will calibrate the label paper and the printer will print out the self-test value, and finally enter the debugging mode and print out the value

6. Turn the machine off and on again to return the printer to the normal printing mode

#### Note**:**

Before carrying out the label paper sensor calibration, first confirm the type of label to be detected with **Diagnostic Tool** or **GAP/BLINE** commands. For more information on **GAP** and **BLINE** commands, please referto the **TSPL2 programming manual**

#### Self test

When the sensor calibration is completed, the printer prints out the self-test value. Before connecting the printer to your computer, you can use self-test to confirm that the printer is functioning properly. The printed self-test value can be used to check the printing quality of the print head and to know the internal settings of the printer.

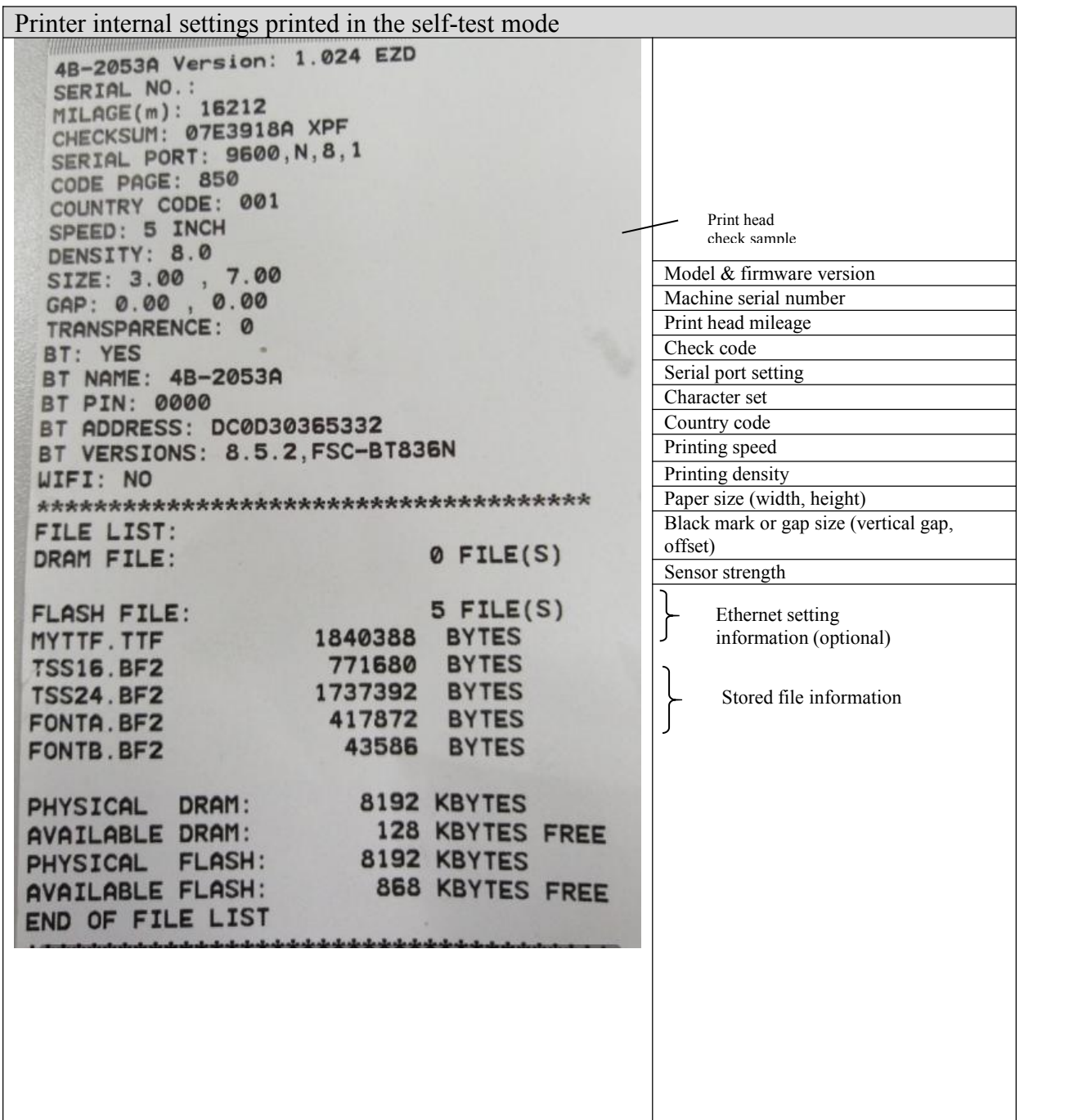

#### Debugging mode

After the self-test is printed, the printer system enters the debugging mode. In the debugging mode, all roll labels will be printed in machine code. The ASCII strings on the left are the data received by the system. The data on the right are printed from the strings on the left, in hexadecimal values. This function is provided for users or engineers to debug programs. You only need to turn off and on the power again to leave the debugging mode and return to the normal printing mode.

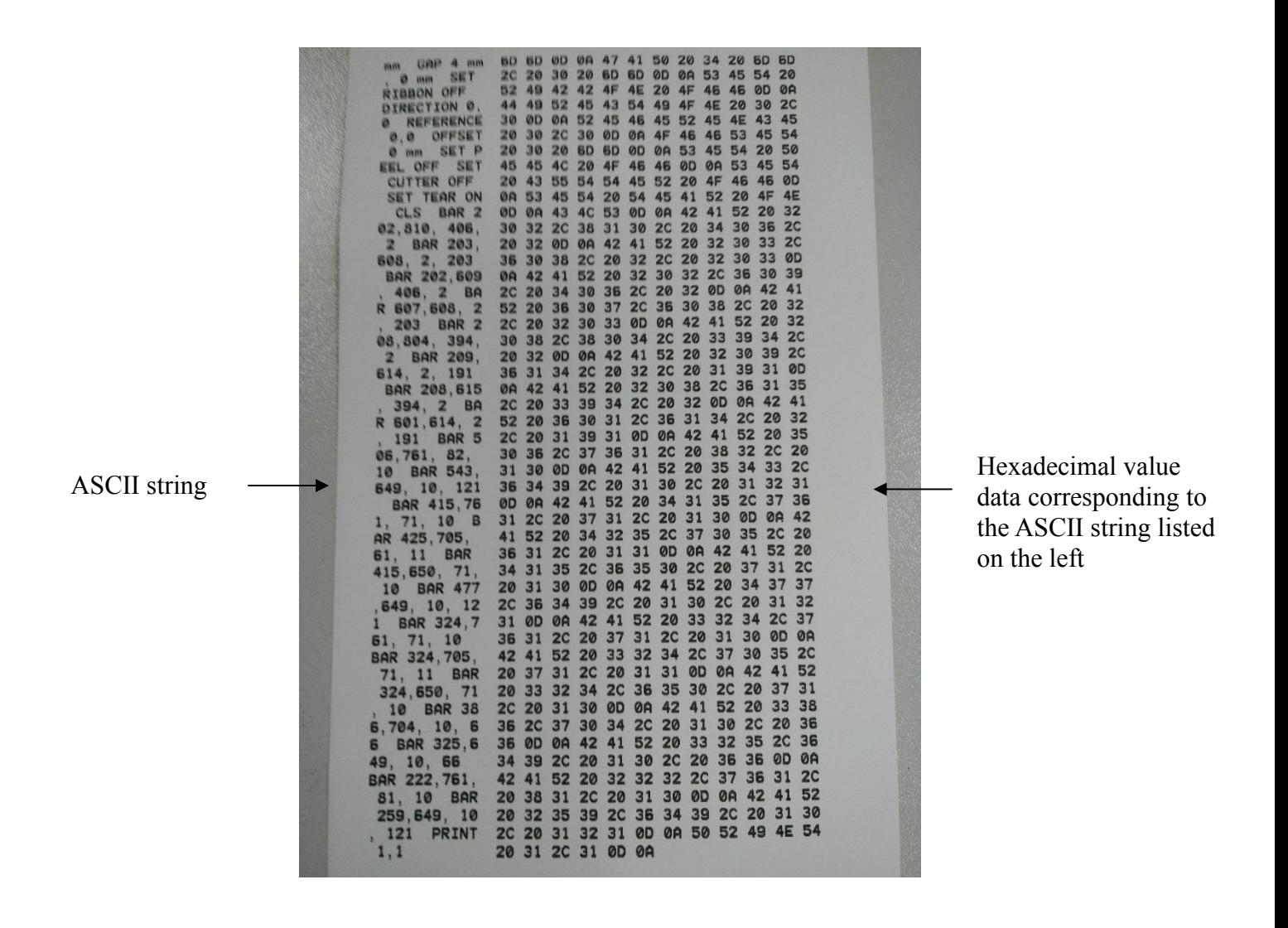

Note**:**

**1.** A **4"**wide label paper is required to print all debugging mode data

**2.** Turn off and on the power to leave the debugging mode and return to the normal printing mode, or press the **FEED** button to return to the standby state.

### <span id="page-15-0"></span>4.3.3 Printer initialization

The printer initialization function is to clear the downloaded files in the memory (DRAM) and restore the print parameters to the factory default settings.

Please follow the steps below to complete the initialization:

- 1. Turn off the power
- 2. Hold down the feed button and turn on the power. At this point, the power indicator light color will cycle as follows

Indicator color cycle mode: Purple  $\rightarrow$  Blue  $\rightarrow$  Red (5 flashes)  $\rightarrow$  Purple (5 flashes)  $\rightarrow$  Blue (fixed)  $\rightarrow$  Blue (fixed) 3. Release the feed button when the power indicator is flashing blue. At this point, the printer will be reset, and then the power indicator will flash purple once, and finally the indicator will be blue

ready.

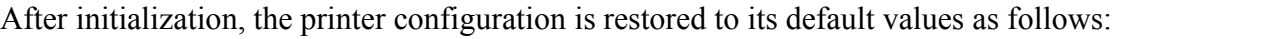

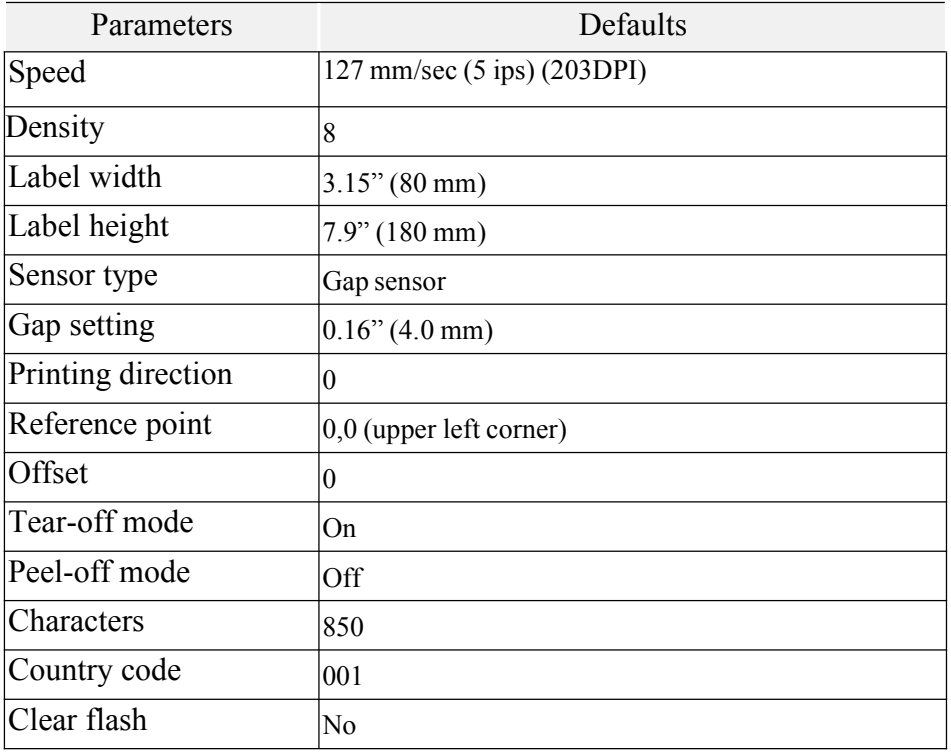

### <span id="page-16-0"></span>4.3.4 Skip the AUTO.BAS program

The TSPL2 command language allows the user to load an auto-execute file (AUTO.BAS) into the flash memory. When the printer is turned on, it will be automatically executed according to the file loaded by the user. When you want to skip the AUTO.BAS after power-on, you can use this boot function to ignore this auto-execute file.

Please follow the steps below to skip AUTO.BAS:

- 1. Turn off the power.
- 2. Hold down the feed button and turn on the power. At this point, the power indicator light color will cycle as follows.

Indicator color cycle mode: Purple  $\rightarrow$  Blue  $\rightarrow$  Red (5 flashes)  $\rightarrow$  Purple (5 flashes)  $\rightarrow$  Blue (fixed)  $\rightarrow$  Blue (fixed)

- 3. Release the FEED button when the indicator light is fixed blue.
- 4. The printer will skip the AUTO.BAS program.

# <span id="page-17-0"></span>V. Printer Diagnostic Tool

Diagnostic Tool is an easy-to-use window-type utility program that allows you to check the current status and settings of the printer, download graphic files, programs, font files, etc., and complete firmware updates according to the actual need. Moreover, it supports creation and download of dot-matrix fonts, transmission of commands or files and so on. By using it, you can complete the printer setup, check the printer status and troubleshoot the printer usage problems more easily.

## <span id="page-17-1"></span>**5.1** Enable the Diagnostic Tool program

- 1. Move the mouse cursor to the Diagnostic Tool image  $\Box$  Diagnostic Tool exe and double click the left mouse button.
- 2. After it is started, the main screen shows 4 management pages (printer settings, file management, communication tools, system printer settings).

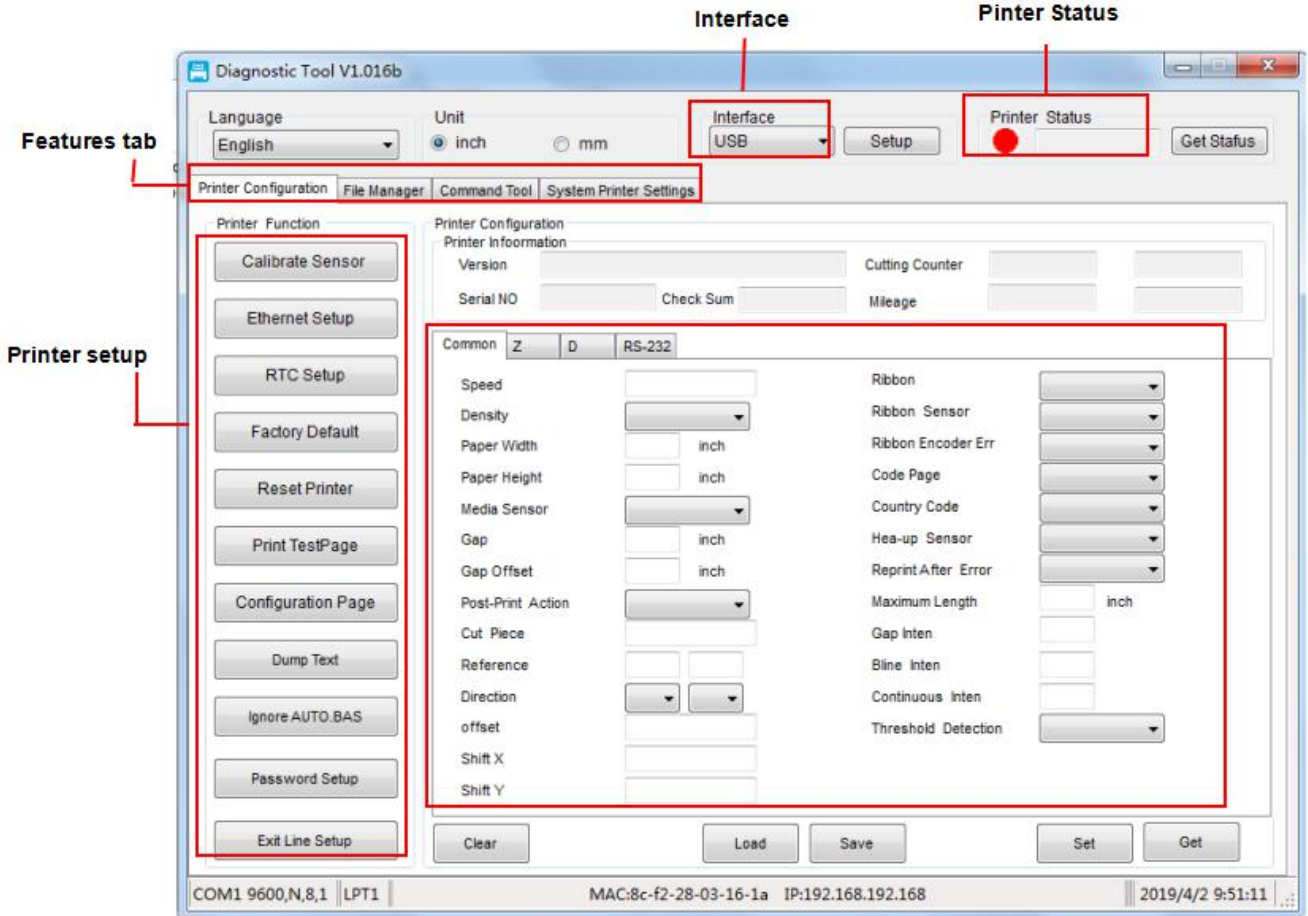

## <span id="page-18-0"></span>**5.2** Printer settings

1. Select the connection interface between your computer and the printer.

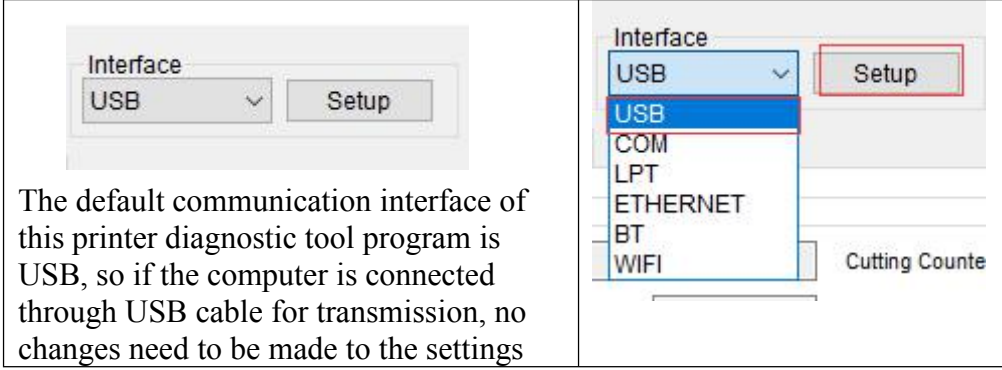

- 2. Click on a function you intend to set in the "Printer Settings".
- 3. The printer functions in the Printer Settings management page are described as below.

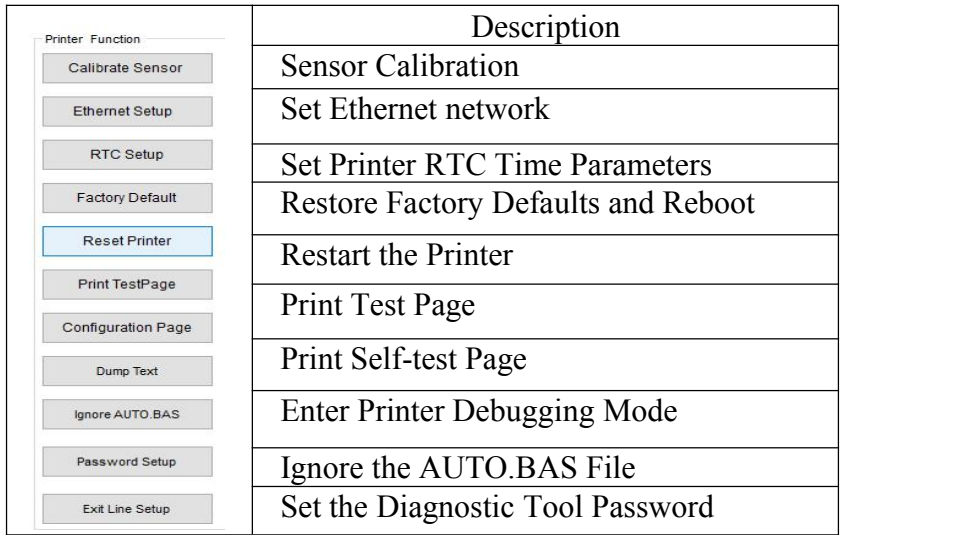

## <span id="page-19-1"></span><span id="page-19-0"></span>**5.3** Calibrate the paper sensor with the printer diagnostic tool **5.3.1** Auto correction

1. Make sure the paper is installed correctly and the print head is closed.

Note: The paper sensor of this model is adjustable. Please make sure that the gap or black mark of the paper will pass through the triangle symbol of the gap sensor **(**gap sensor position**)** or the black mark sensor

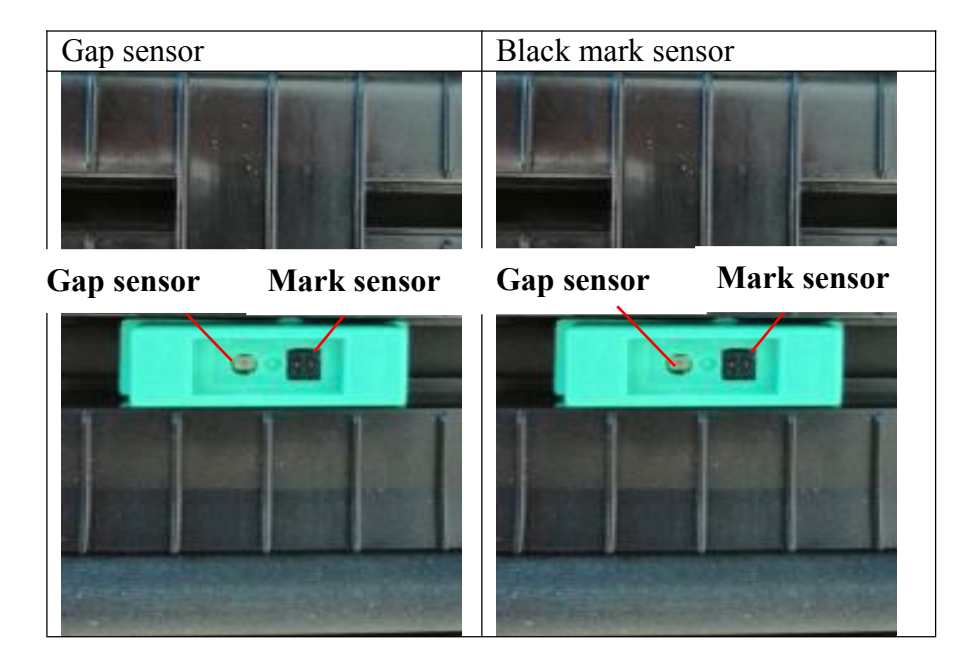

- 2. Turn on the printer.
- 3. Start the Diagnostic Tool and set the transmission interface (the default is USB).

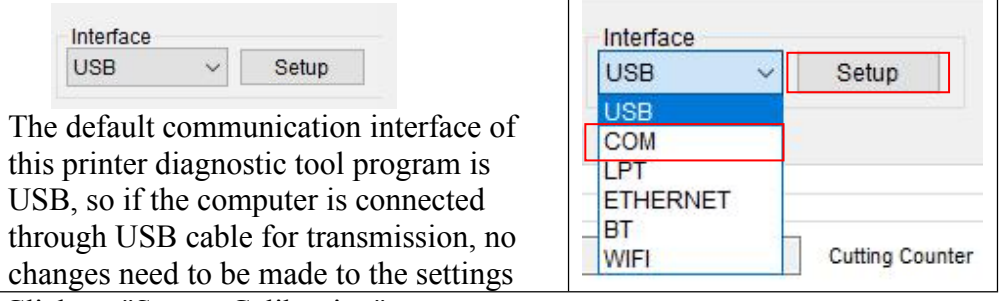

- 4. Click on "Sensor Calibration".
- 5. Select the paper type and click on "Calibration". The printer will automatically feed the paper

to calibrate the sensor.

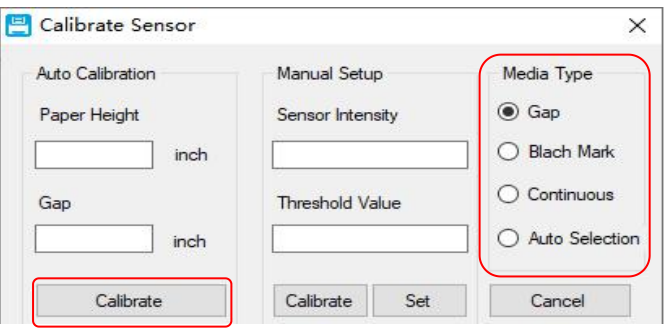

# <span id="page-20-0"></span>VI. Troubleshooting

## <span id="page-20-1"></span>**6.1** Common problems

The table below shows the common problems the printer operators normally meet and the solutions to them; if you have tried the troubleshooting in the ways we suggest but the printer is still not working properly, please contact the customer service of the vendor for more assistance.

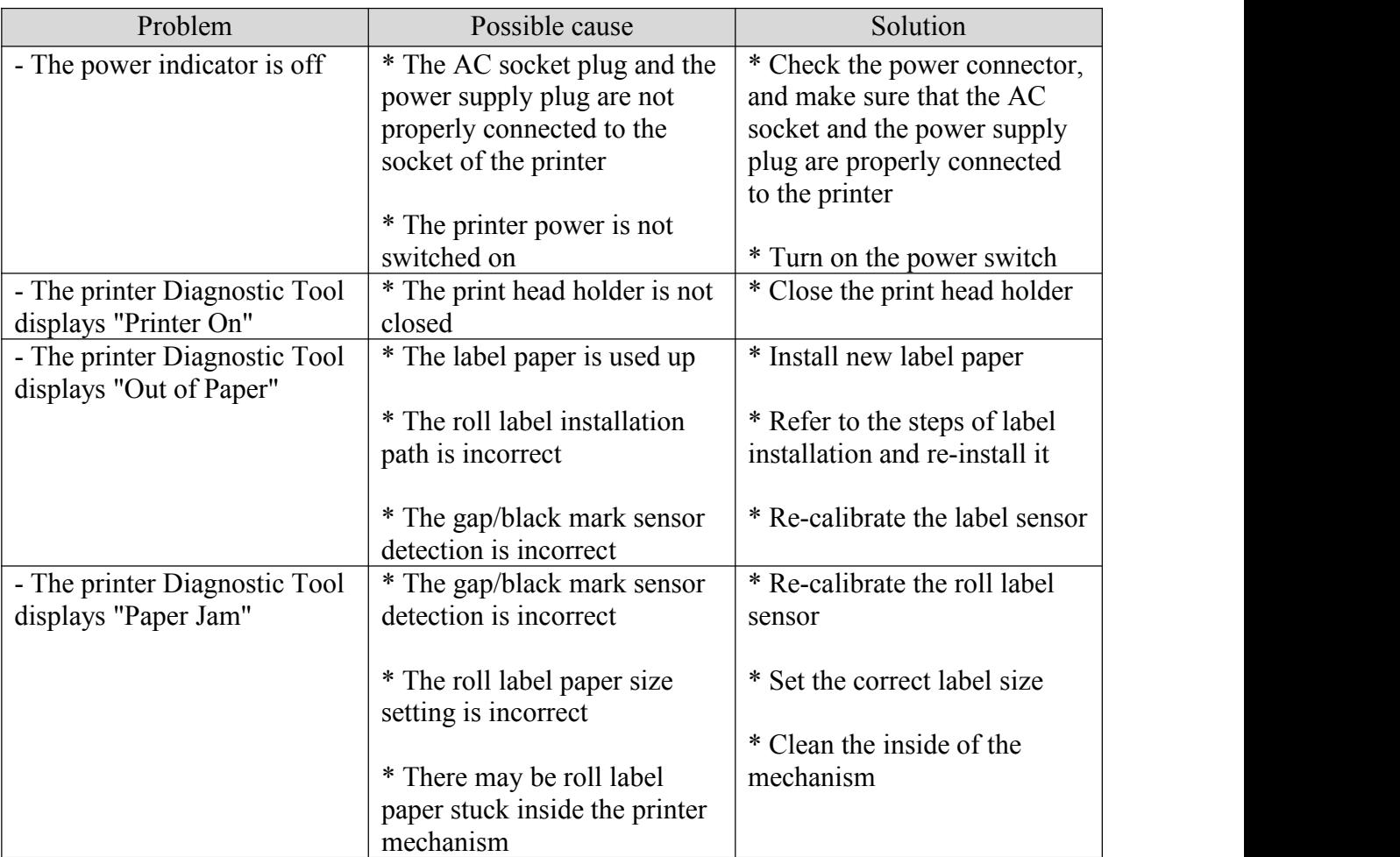

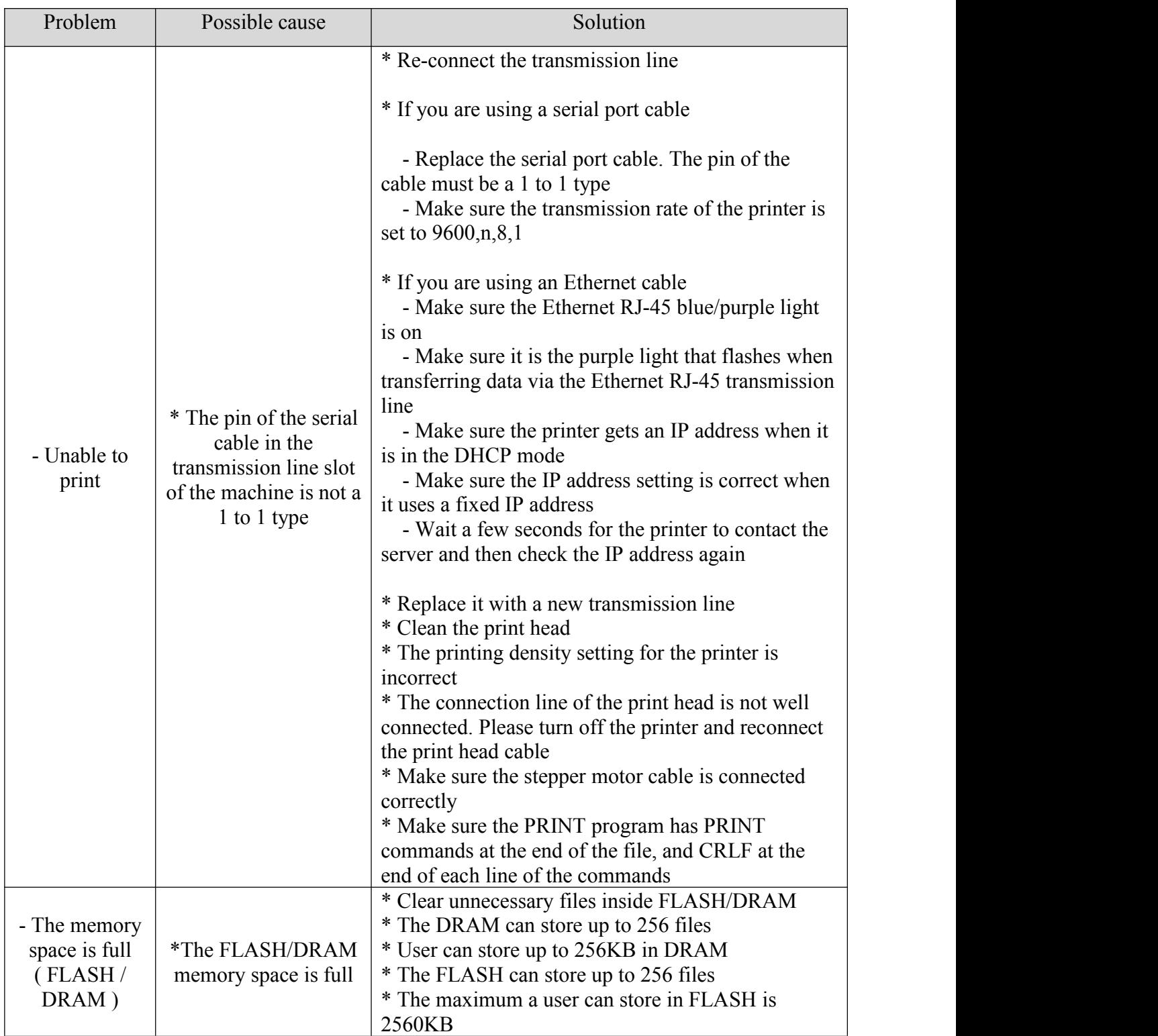

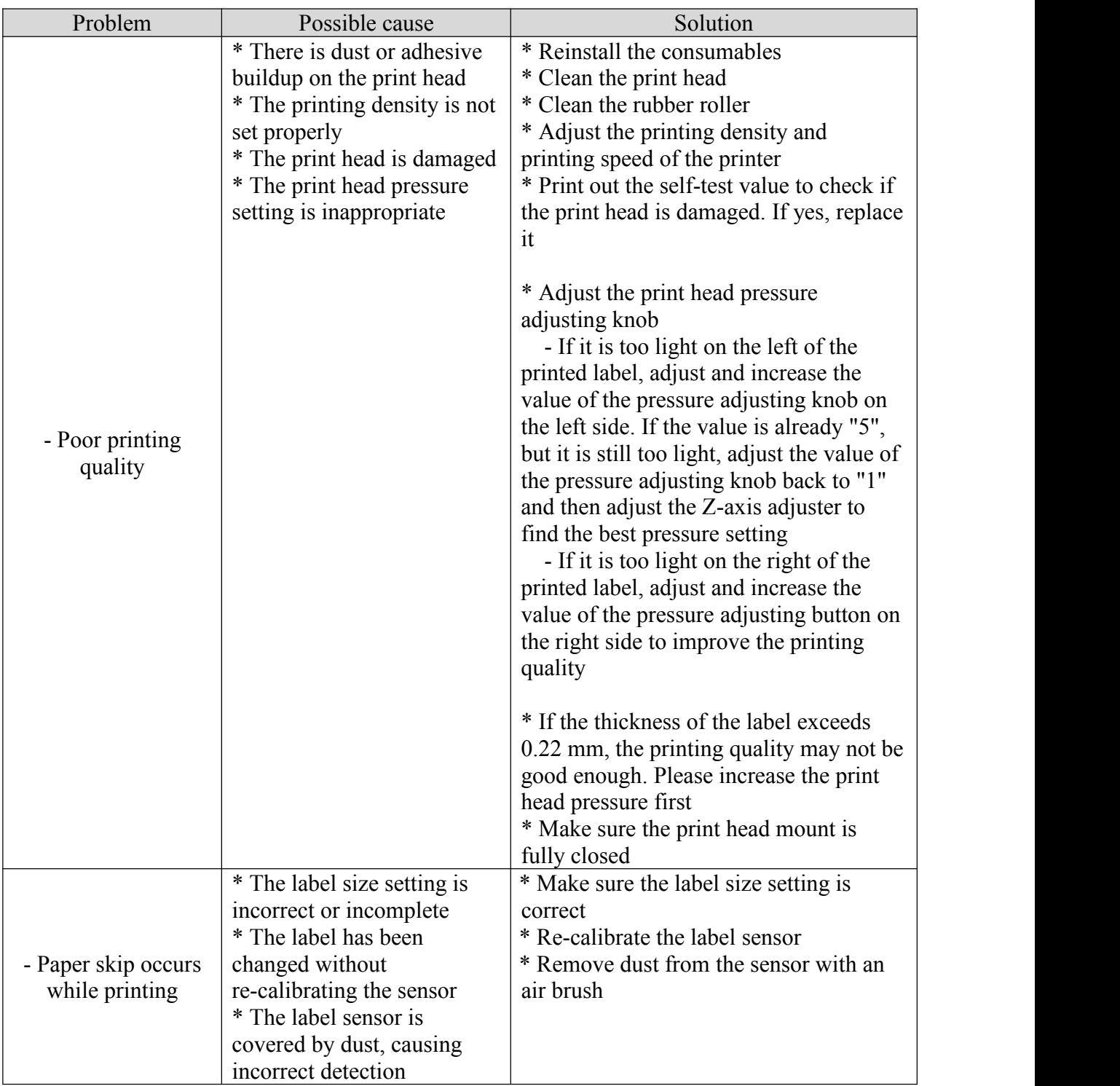

<span id="page-23-0"></span>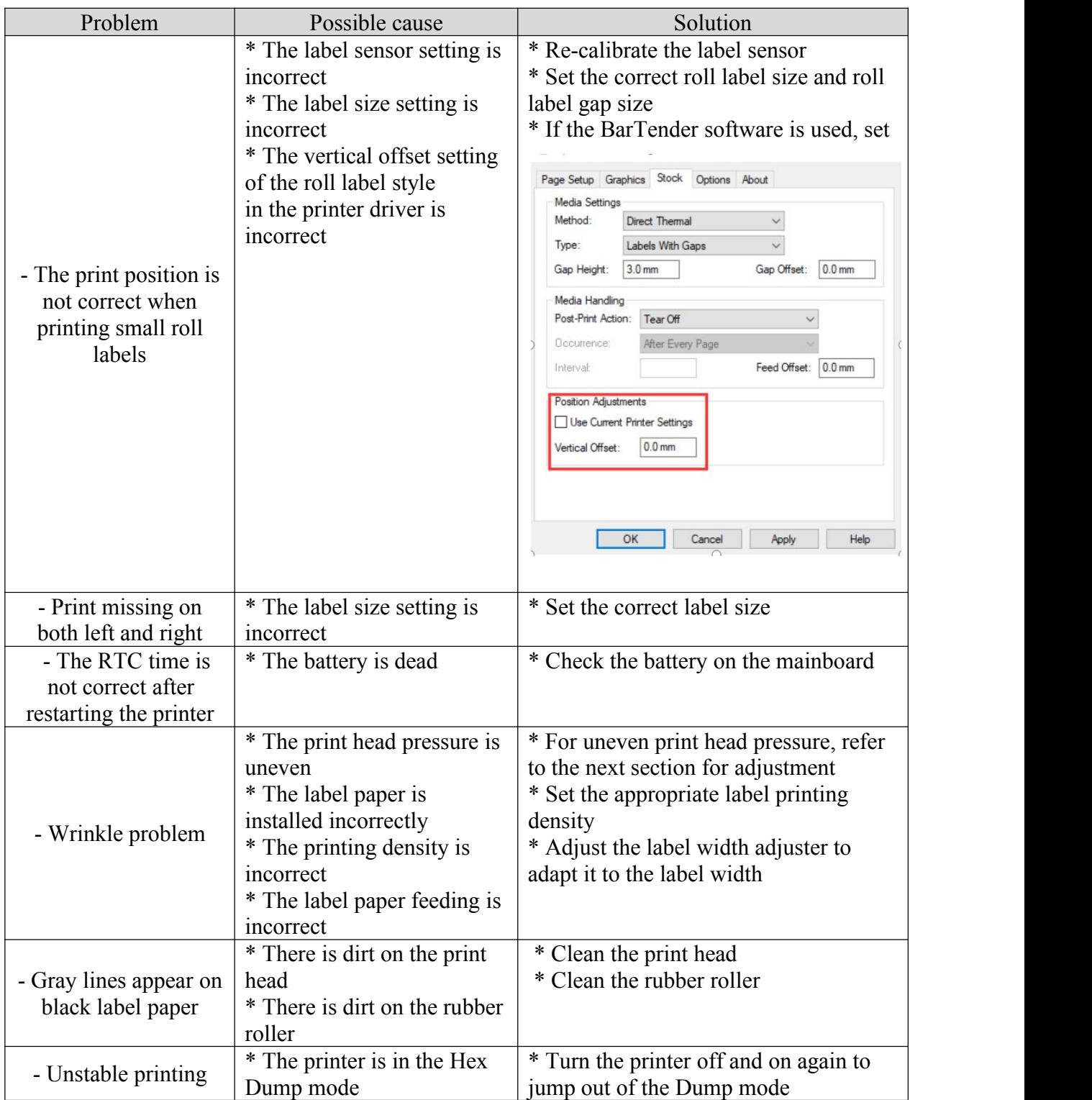

## VII. Simple maintenance procedures of the printer

The simple maintenance procedures aim to ensure the printing quality and extend the life of the printer. Below are some of our recommended maintenance procedures.

1. Clean and maintain your printer by using the tools listed below:

Cotton swab Cotton cloth Vacuum cleaner or air brush Medical alcohol

#### 2. Cleaning steps:

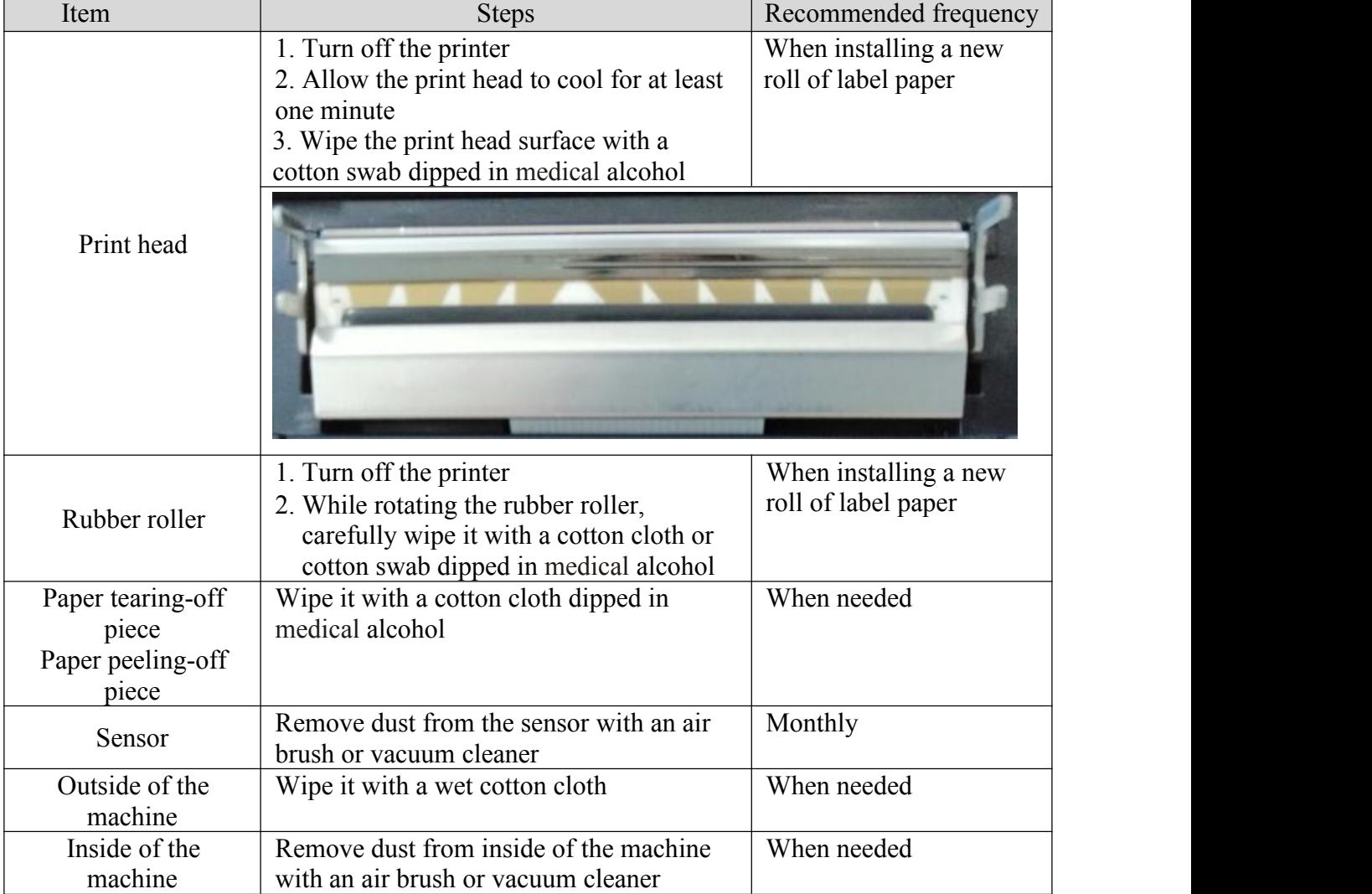

Note**:**

Do not touch the print head directly by hand. If your hand touches it accidentally, wipe it with a cotton swab dipped in medical alcohol

Use medical alcohol. Do not use industrial alcohol, which may damage the print head If your printer displays error messages frequently, clean the sensors of the printer regularly The equipment can be used safely in tropical climates

This is a Class A product that may cause radio interference in a living environment. In such case, users may need to take practical measures accordingly

# <span id="page-25-0"></span>Update history

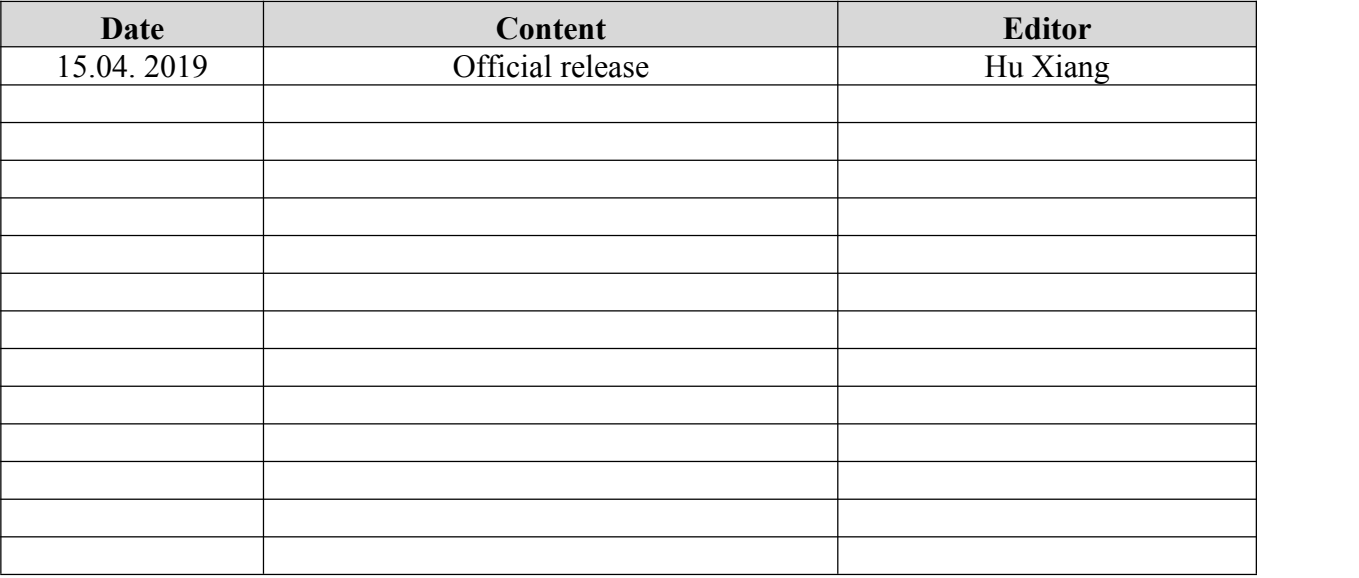